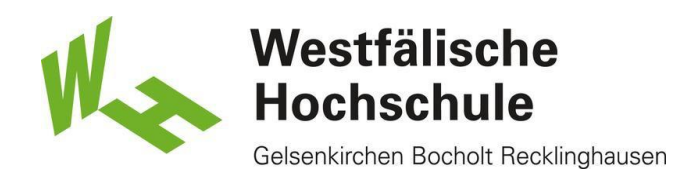

# Scan2Email

### Studierendenausweis

1) Stellen Sie sicher, dass genug Geld auf Ihrer Karte vorhanden ist. Wenn dies nicht der Fall ist, können Sie diese an den Geldautomaten, Mensa oder Cafeteria aufladen.

#### Karte einschieben

2) Schieben Sie die Karte in die angezeigte Öffnung.

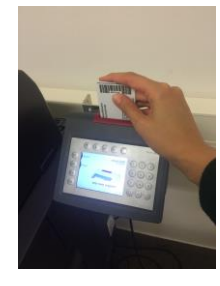

Seiten einlegen

3) Legen Sie die zu scannenden Seiten in den Einschub rein und drücken Sie auf "Senden".

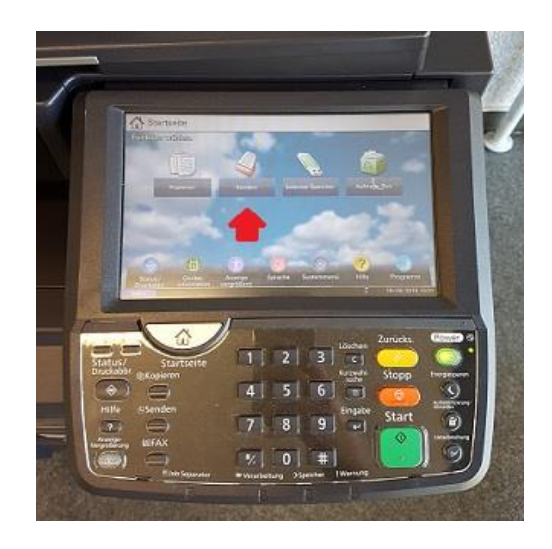

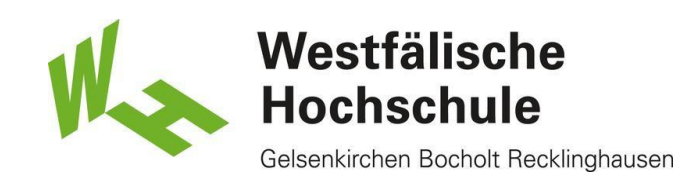

## E-Mail Adressierung

#### 4) Wählen Sie "E-Mail Adressierung".

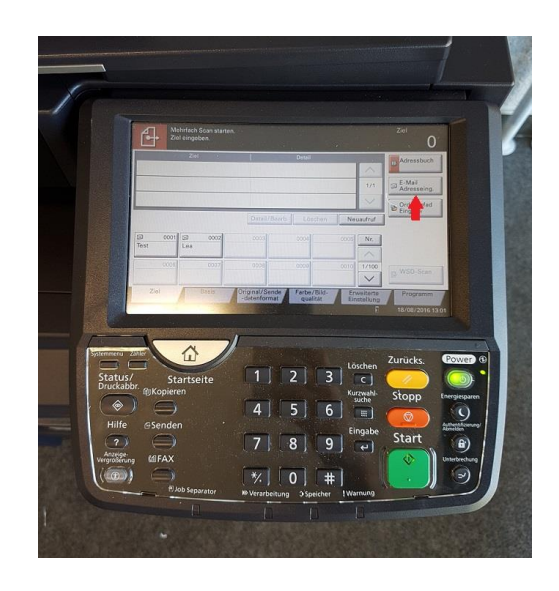

# E-Mail Adresseingabe

5) Als nächstes wählen Sie E-Mail Adresseingabe, um im nächsten Schritt ihre E-Mail Adresse eingeben zu können.

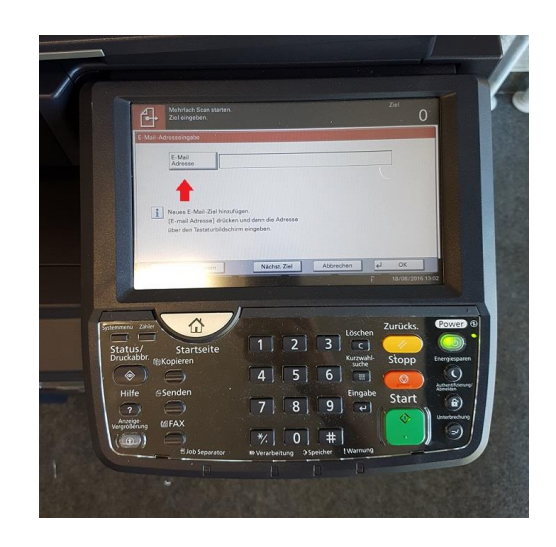

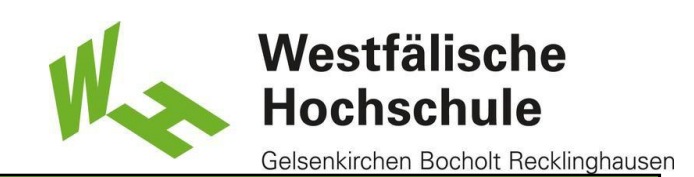

## E-Mail Adresse

6) Nun erscheint eine Tastatur zur Eingabe der E-Mail Adresse. Wählen Sie "Ok", um den Vorgang abzuschließen.

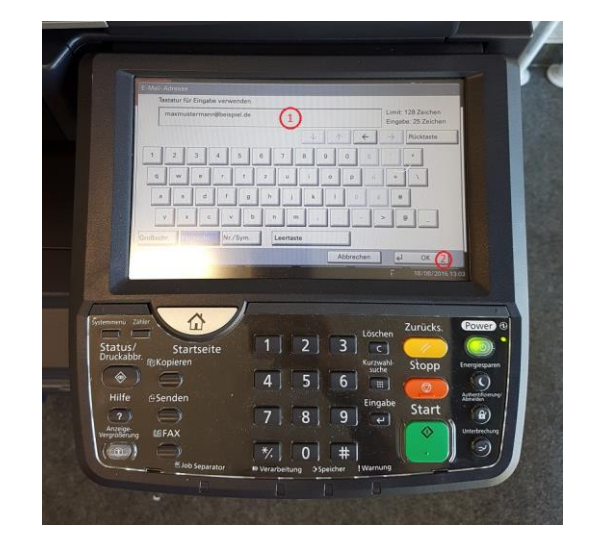

## E-Mail Adresseingabe

7) In diesem Schritt haben Sie die Möglichkeit ihre E-Mail Adresse nochmals zu überprüfen. Wenn die Adresse korrekt ist, wählen Sie "Ok".

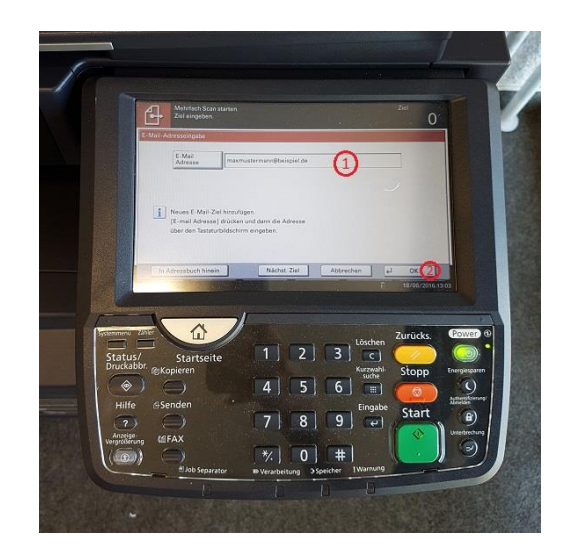

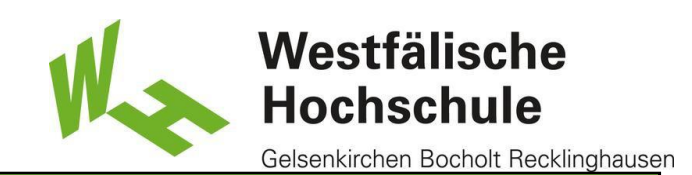

## Mehrfach Scan starten

8) Drücken Sie die grüne Taste "Start", um den Scanvorgang zu starten.

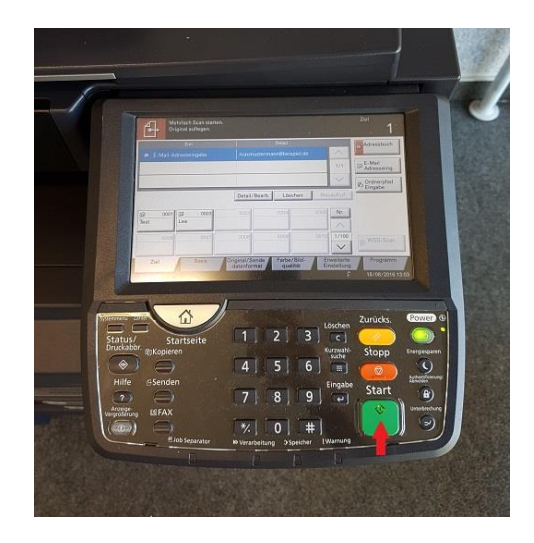

## Scan beenden

9) Anschließend wählen Sie "Scanende", um den Scanvorgang zu beenden. Nach Beendigung des Scanvorgangs wird Ihnen eine E-Mail mit dem Scaninhalt Als PDF-Anhang gesendet.

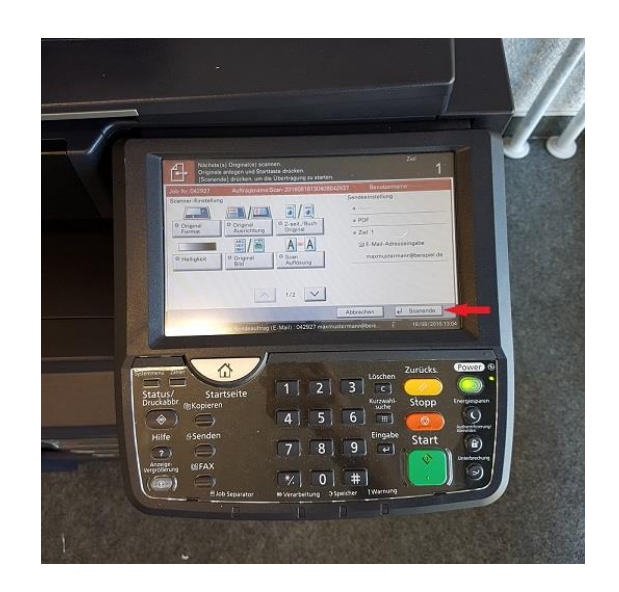